### **Step 1:**

Navigate to [myUHD student login:](https://global.dt.uh.edu/eservices/my_uhd_login/index_s.aspx) (https://global.dt.uh.edu/eservices/my\_uhd\_login/index\_s.aspx)

#### **Step 2:**

Login with your UHD Username and Password. If you do not know your UHD Username or Password, please click the appropriate link to retrieve your student information.

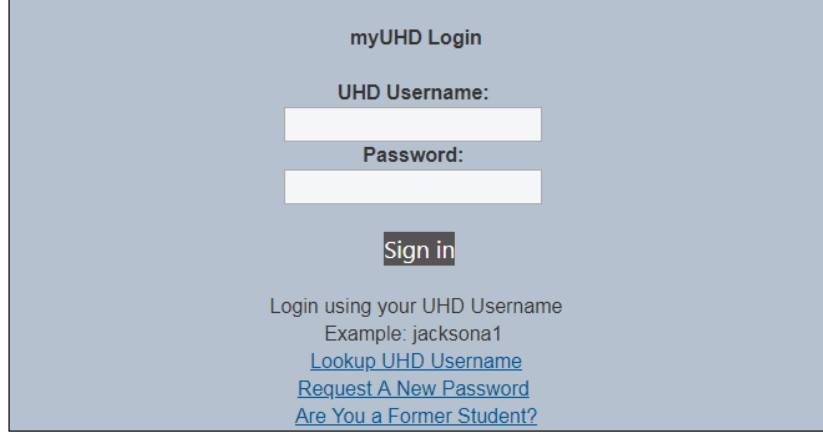

### **Step 3:**

Be sure you are viewing the **Applicant Home** module.

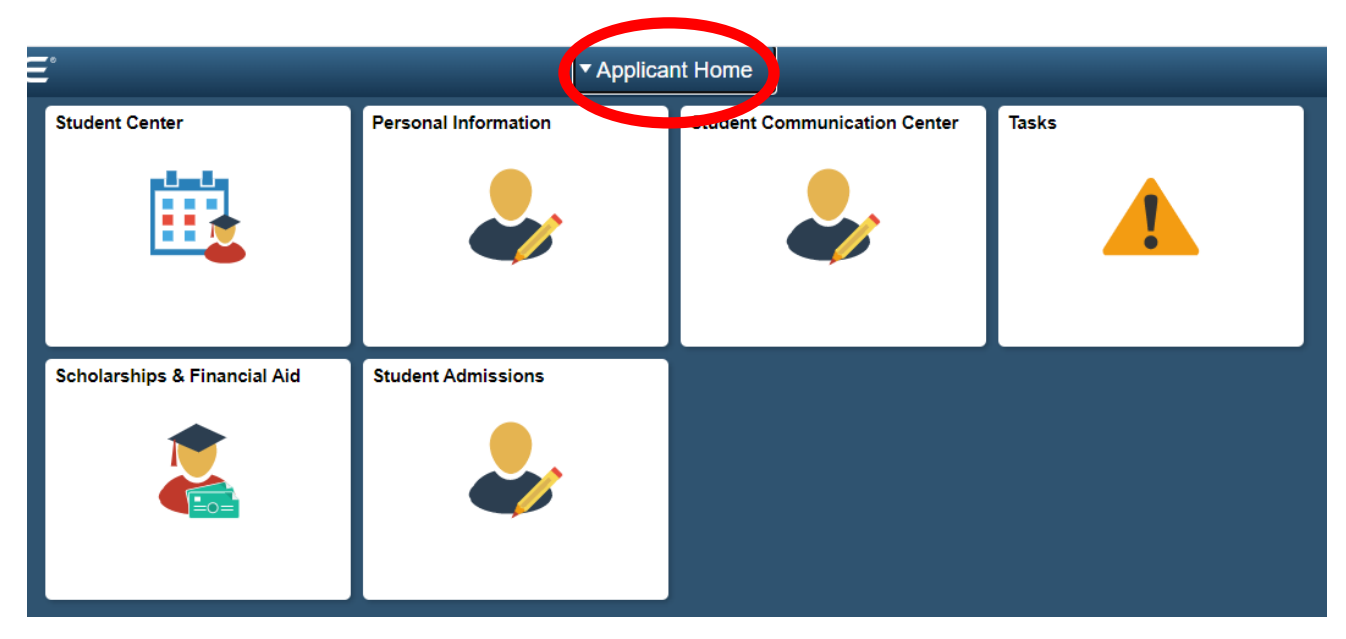

### **Step 4:**

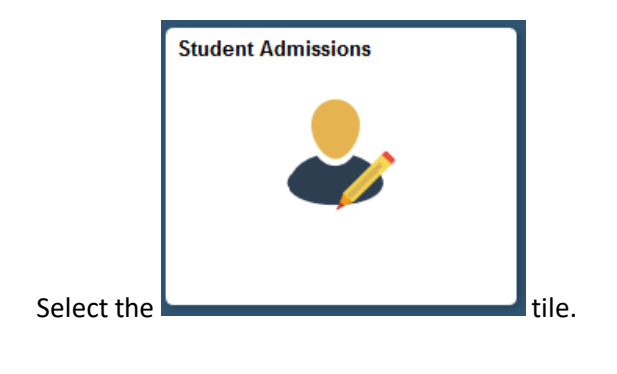

### **Step 5:**

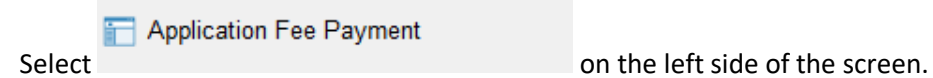

## **Step 6**

Enter you email address and phone number and select "pay my fee now!"**Application Fee** 

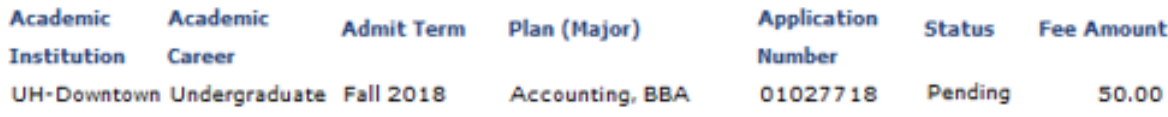

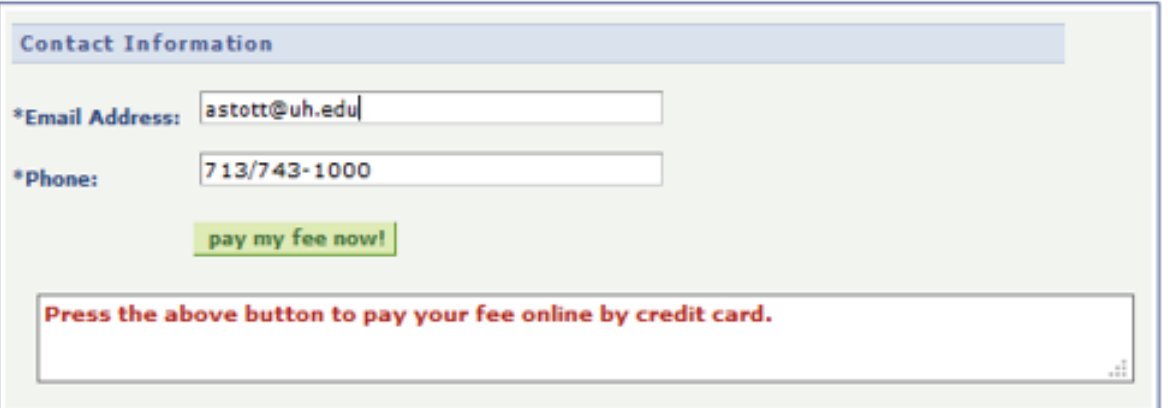

## **Step 7:**

Enter credit card information. Check the "**I agree"** box, followed by **Continue**.

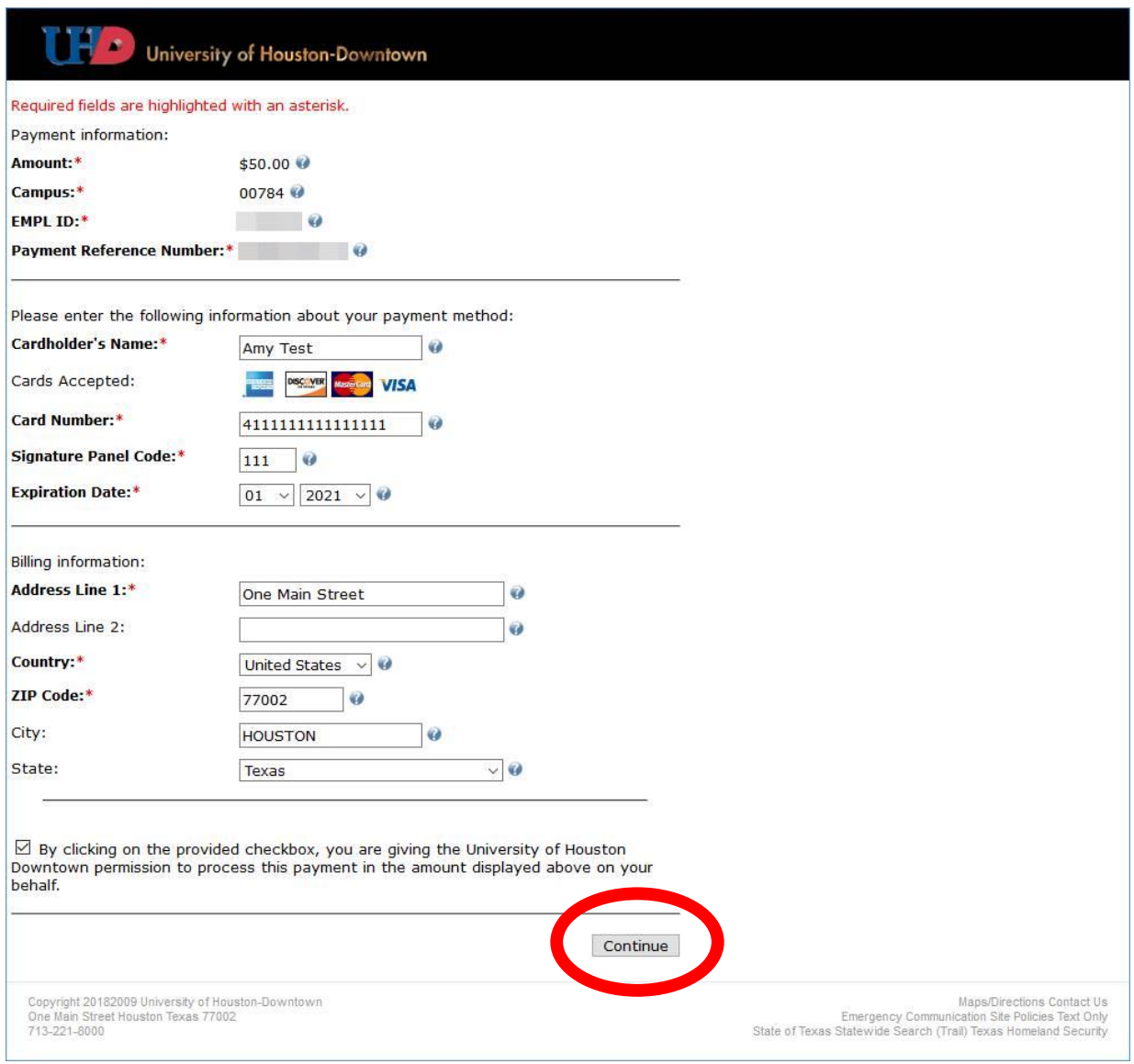

Confirm

## **Step 8:**

Review Payment Information and click on and wait for the transaction to be processed.

# **Step 9:**

Click on the "Update" button to check payment status:

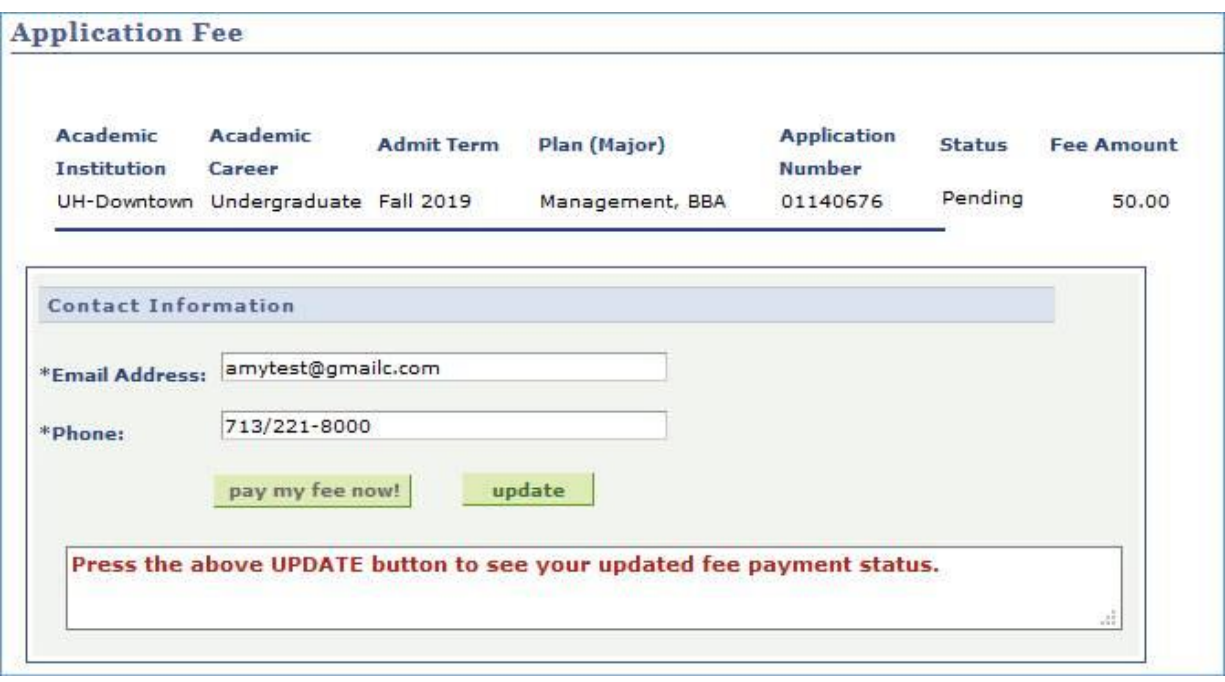